# **Adding Classes, Adding Children, and Selecting Views to Rate**

# **Administrator Role**

## **Agency Administrator**

An account assigned the role of agency administrator has access to information about teachers within the agency and DRDP records for the children under the care of all the teachers at every site within the agency. An agency administrator has the following permissions:

- Create and edit sites
- Create, edit, view, search child
- Re-assign or re-enroll child
- Create, edit, view, and delete classes
- Create users
- Assign roles
- Assign all personnel and children to classes
- View ratings, lock ratings, unlock ratings
- Withdraw child from classes
- View and run reports
- Upload files Download demographics
- Download demographics incl. ratings

### **Site Administrator**

An account assigned the role of site administrator has access to information about teachers at a site and DRDP records for the children under the care of all the teachers at those sites. (A site administrator may be assigned to multiple sites.) A site administrator has the following permissions:

- Create, edit, view, search child
- Re-assign or re-enroll child
- Create, edit, and view classes
- Create users (teachers)
- View ratings, lock ratings, unlock ratings
- Withdraw child from classes
- Can be assigned to multiple sites
- View and run reports
- Upload files
- Download demographics
- Download demographics incl. ratings

# **Getting Started**

# **Log In**

Go to the DRDP Online website: [www.drdponline.org](https://www.drdponline.org/accounts/login)

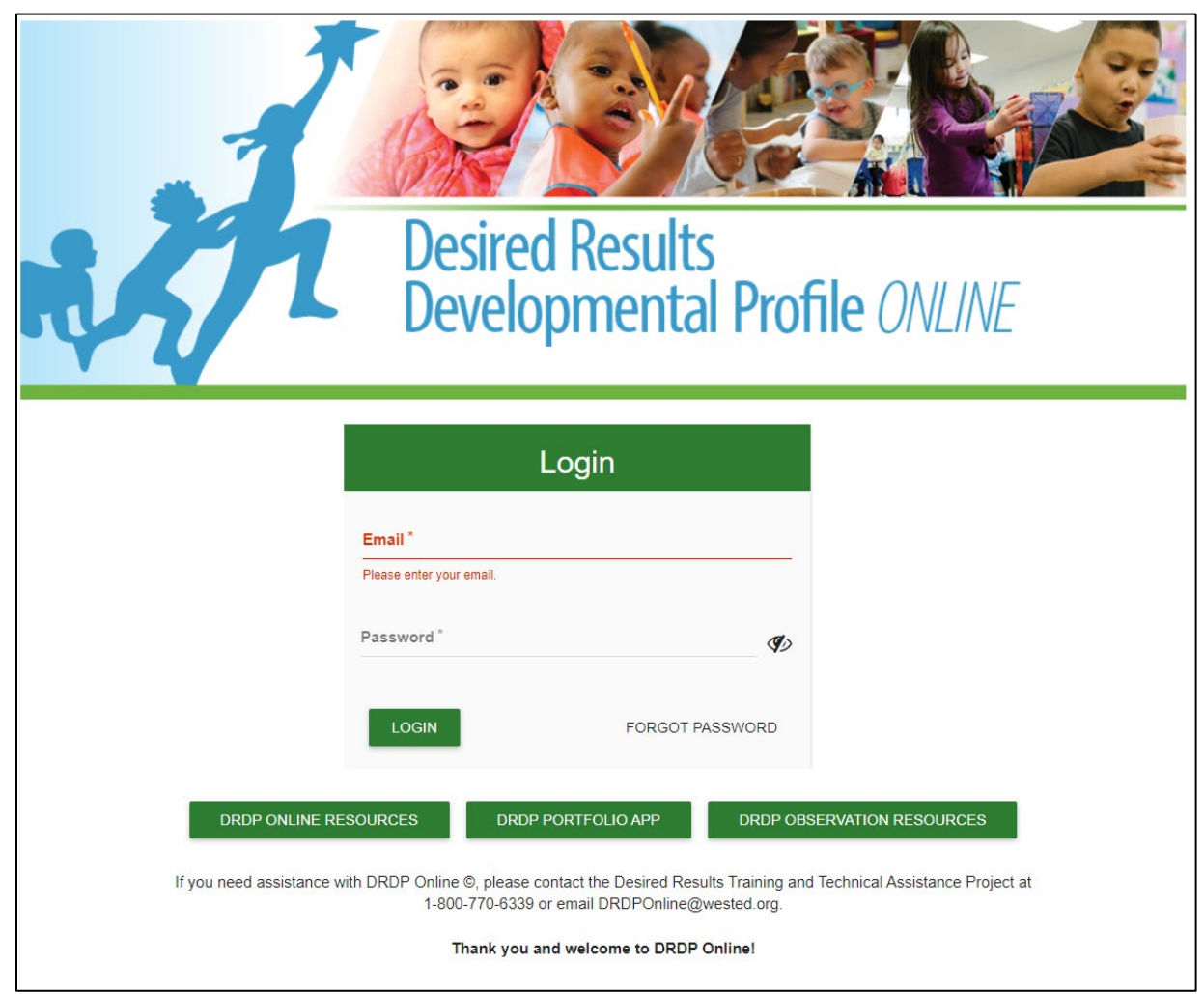

*Figure 1. Login Page*

# **Enter Username/Email**

This is your complete email address (e.g., jsmith@school.net).

## **Password**

When first-time DRDP Online users create their account, you will receive an email from the DRDP Online system with a prompt to set their password.

## **Classes**

Select **Classes** in the navigation menu under the Add/Edit dropdown menu to search for classes. On the following page, choose the site where you wish to search for classes (See Figure 2), then select the green search button. After the system has searched, scroll down to see the list of classes associated with this site.

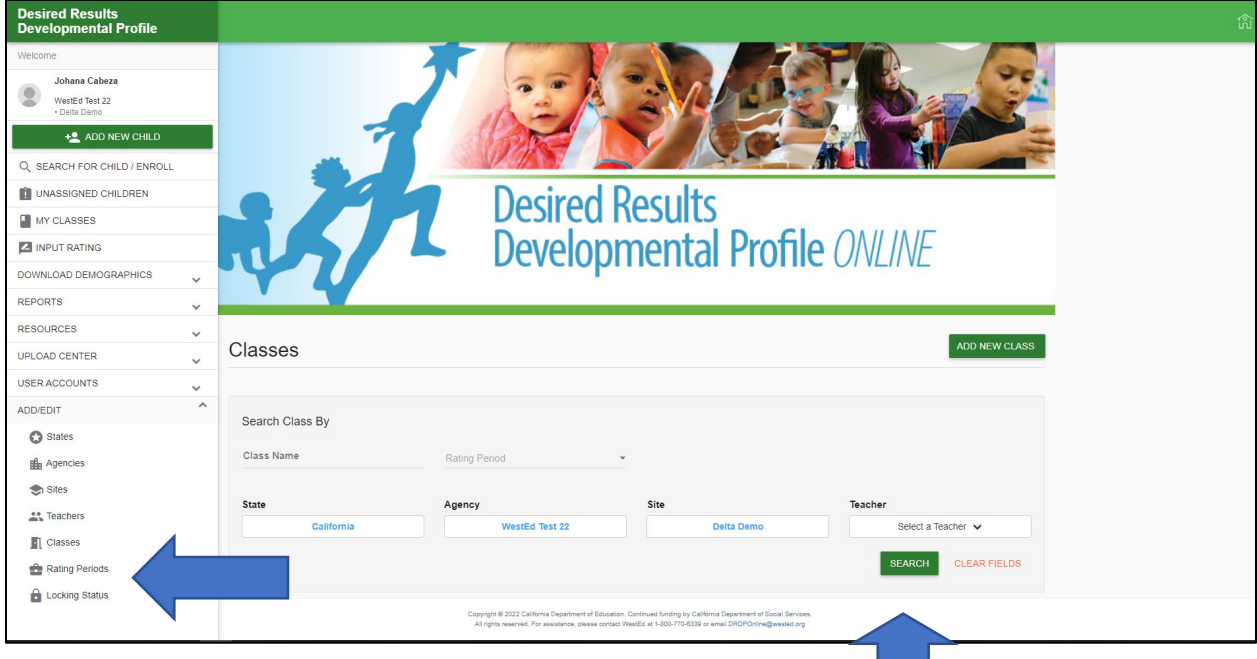

#### *Figure 2. Search Classes*

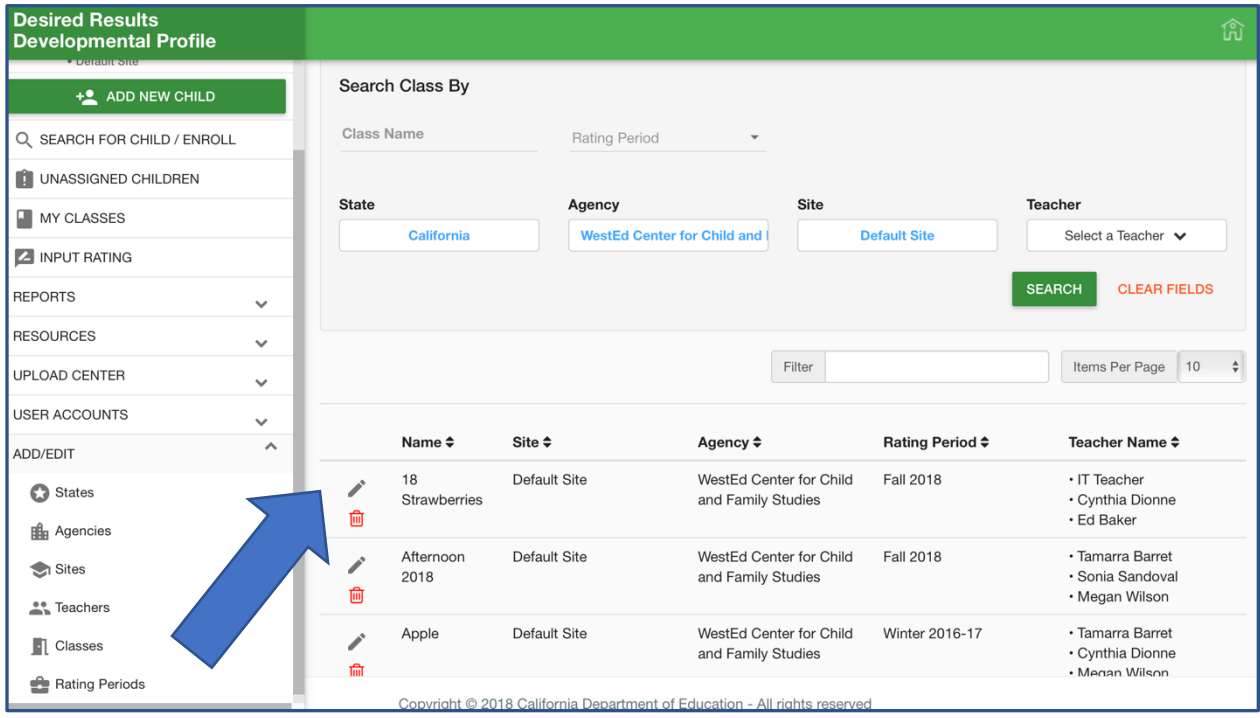

*Figure 3. Editing Classes Pencil Icon*

#### **DRDP Online for Administrators**

To add teachers to the class, select the pencil icon to the left of the class name (See Figure 3). Multiple teachers can be added to each class. After selecting the teachers, save the changes by selecting the orange check mark to the left of the class name (See Figure 4).

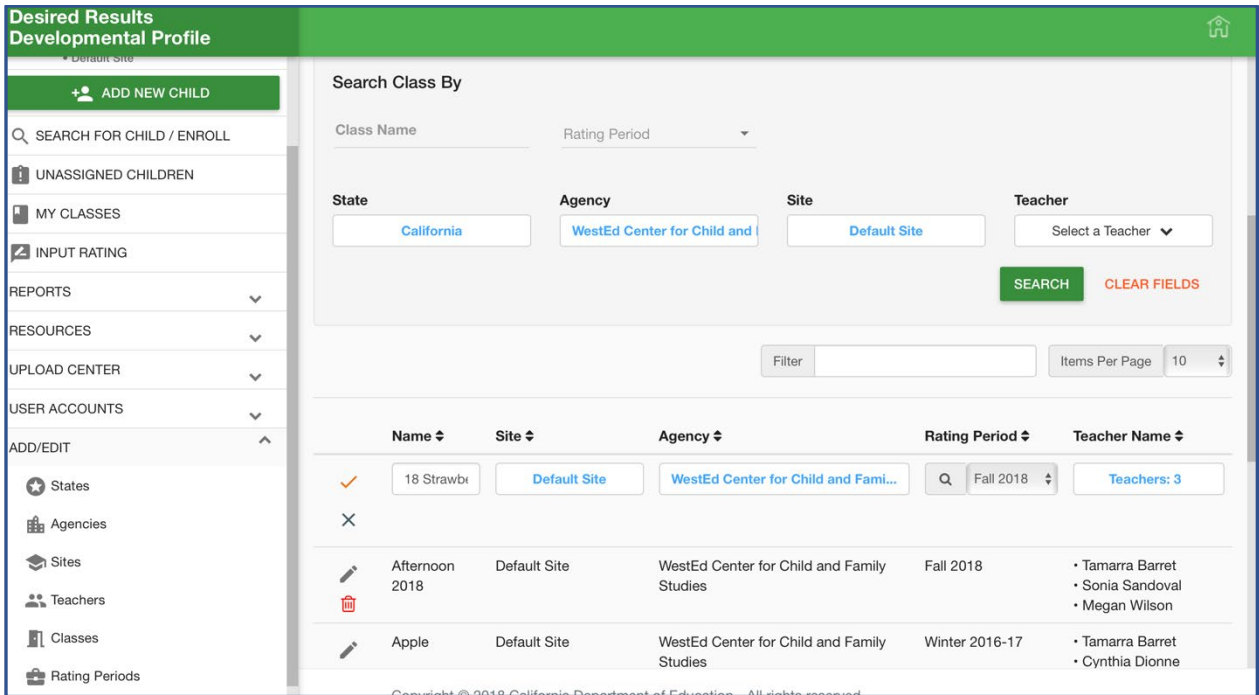

#### *Figure 4: Editing Classes Checkmark*

Select Classes in the Navigation menu under the Add/Edit dropdown to add new classes. On the following page, choose the green button **Add New Class** on the top right of this page. Complete the information in the box that generates, choosing the current rating period. Select the green save button after filling out each section.

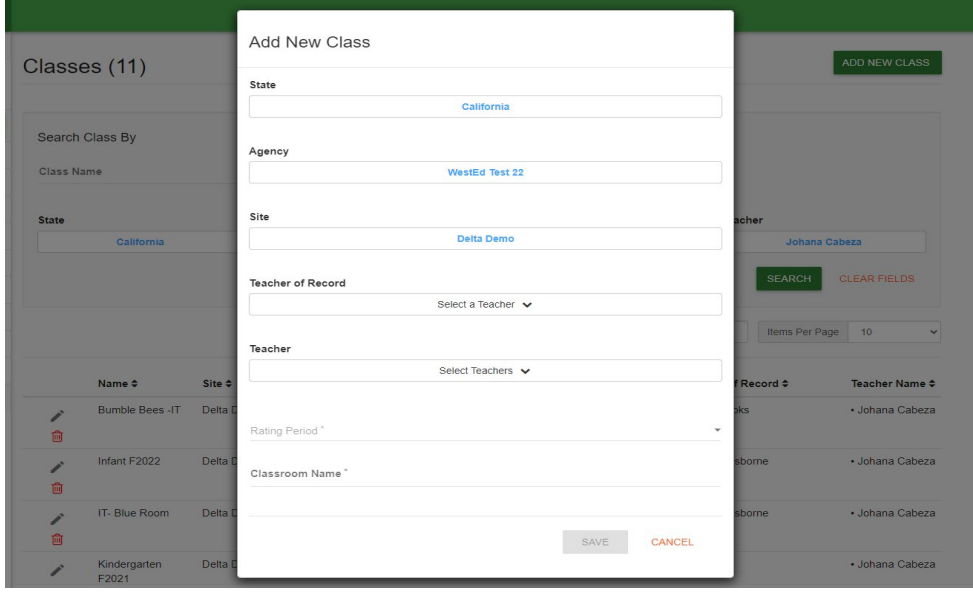

*Figure 5: Adding a Class*

## **Children**

Select Search for Child/Enroll in the navigation menu to search for children. On the following page, select the site where you wish to view children or select Check **all** to view children on all sites. The rating period must be set (See Figure 6). Then select the green search button.

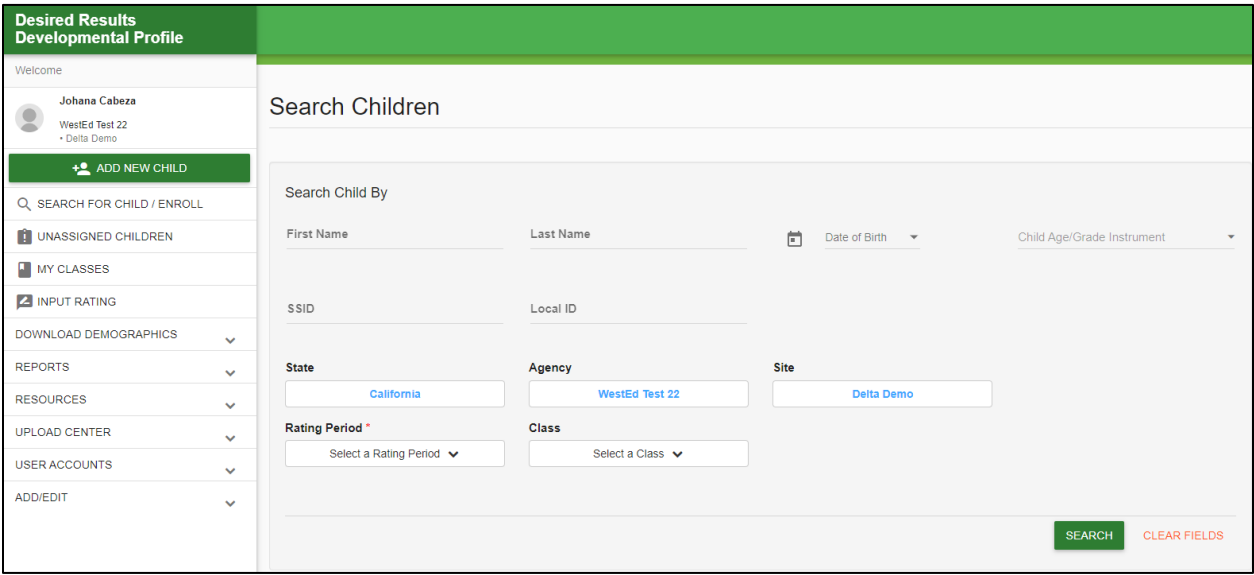

#### *Figure 6. Searching Children*

To add children, choose the green **Add New Child** tab in the navigation menu.

# **Add New Child**

**Important:** When adding a child, enter the **Statewide Student Identifier (SSID)**. You may leave that field blank if you do not have an SSID. However, you must provide the **Agency/District Identifier**. Each child in an agency has a unique ID. The agency/ district ID is essential because DRDP Online uses it to monitor children's developmental progress from one rating period to another. Before adding a new child, a class must first be established. (View the Add/Edit tab in your left-hand navigation bar and select classes to see if a class has been established.)

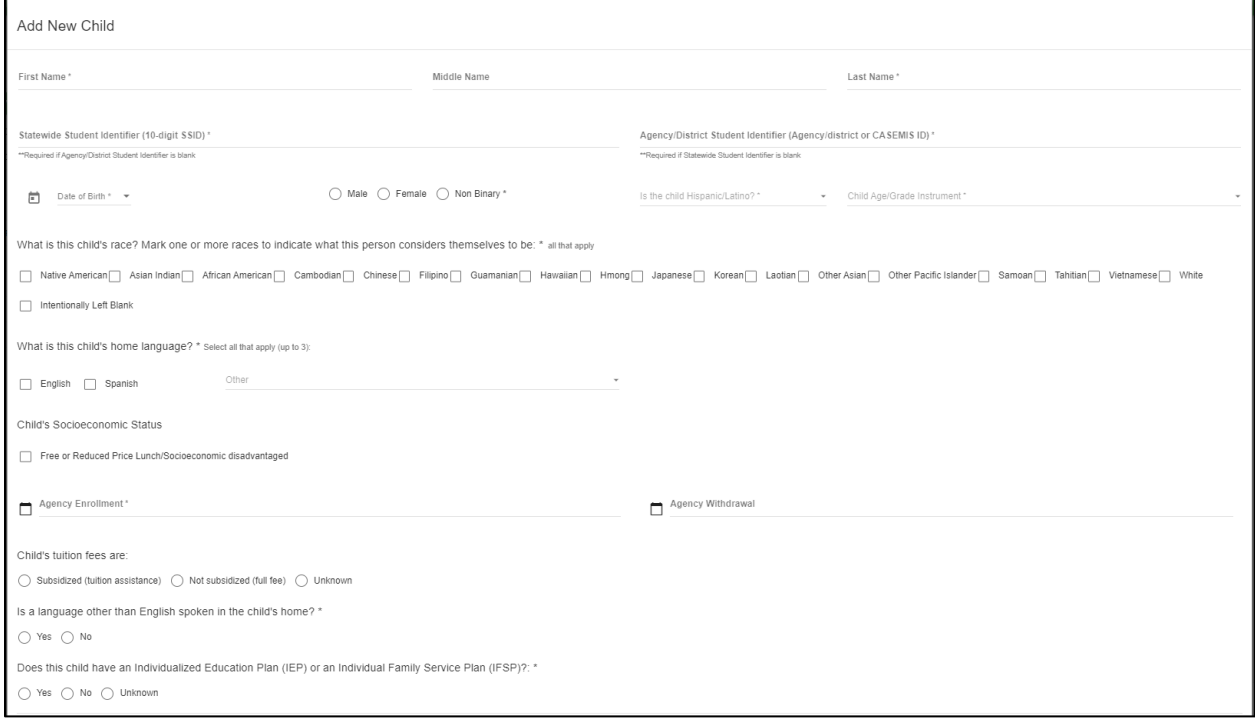

*Figure 7. Add New Child*

## **Move Child Record**

Administrators can only re-enroll or reassign children. Site administrators can reassign or re-enroll all children within a site.

### **Reassign Child/Children**

To move a child or children from one class to another within the same rating period, search for the child or children that need to be moved. Once a list generates, select the box to the left of the child/children's name (see Figure 7). Those children selected will be added to a cart. (The house icon at the top right corner indicates your cart. When children are in the cart, a red circle with the number of children will be displayed. See Figure 7) Select the house icon to view the children in the cart, then select the green **Manage Enrollment** button (See Figure 8). A box will appear in which the site and classroom can be chosen. A child's information and ratings will be moved to the selected site and class for that rating period.

| <b>Desired Results</b><br><b>Developmental Profile</b> |              |                                                        |                                                                           |                   |  |                  |                        |                                |  |
|--------------------------------------------------------|--------------|--------------------------------------------------------|---------------------------------------------------------------------------|-------------------|--|------------------|------------------------|--------------------------------|--|
| <b>PERMIT STILL</b>                                    | <b>Class</b> |                                                        |                                                                           |                   |  |                  |                        |                                |  |
| + <sup>0</sup> ADD NEW CHILD                           |              | Select a Classroom v                                   |                                                                           |                   |  |                  |                        |                                |  |
| Q SEARCH FOR CHILD / ENROLL                            |              |                                                        |                                                                           |                   |  |                  |                        |                                |  |
| UNASSIGNED CHILDREN                                    |              |                                                        |                                                                           |                   |  |                  | <b>SEARCH</b>          | <b>FIELDS</b>                  |  |
| MY CLASSES                                             |              |                                                        |                                                                           |                   |  |                  |                        |                                |  |
| <b>Z</b> INPUT RATING                                  |              | Results   child(ren) to reassign or reenroll<br>Filter |                                                                           |                   |  |                  |                        | 10<br>Items Per Page<br>$\div$ |  |
| <b>REPORTS</b><br>$\checkmark$                         |              |                                                        |                                                                           |                   |  |                  |                        |                                |  |
| <b>RESOURCES</b><br>$\checkmark$                       |              |                                                        |                                                                           |                   |  |                  | Last                   |                                |  |
| <b>UPLOAD CENTER</b><br>$\checkmark$                   | ☑            | □                                                      | Last Name $\div$                                                          | First Name $\div$ |  | DOB <sup>4</sup> | Enrollment $\div$      | Age/Instrument $\div$          |  |
| <b>USER ACCOUNTS</b><br>$\checkmark$                   | О            | г                                                      | Ibriham                                                                   | Abubakar          |  | 10/19/2014       | 9/4/2018<br>7:00:00 AM | Preschool                      |  |
| ᄉ<br>ADD/EDIT                                          |              |                                                        | Caldwell                                                                  | Akil              |  | 09/27/2014       | 9/4/2018               | <b>Infant Toddler</b>          |  |
| States                                                 | $\bullet$    |                                                        |                                                                           |                   |  |                  | 7:00:00 AM             |                                |  |
| <b>Bu</b> Agencies                                     | $\bullet$    |                                                        | Caldwell                                                                  | Akil              |  | 09/27/2014       | 1/1/1900               | <b>Infant Toddler</b>          |  |
| Sites                                                  | $\bullet$    |                                                        | Caldwell                                                                  | Akil              |  | 09/27/2014       | 1/1/1900               | <b>Infant Toddler</b>          |  |
| <sup>22</sup> Teachers                                 |              |                                                        |                                                                           |                   |  |                  |                        |                                |  |
| л<br>Classes                                           | $\bullet$    | $\Box$                                                 | Boulten                                                                   | Alejandro         |  | 11/13/2013       | 1/1/1900               | <b>Infant Toddler</b>          |  |
| Rating Periods                                         |              |                                                        | Copyright © 2018 California Department of Education - All rights reserved |                   |  |                  |                        |                                |  |

*Figure 8. Moving Children*

## **Re-enroll Child/Children**

Children can be re-enrolled from one assessment period to another. To re-enroll children, select **Search for Child/Enroll**. Like the steps for re-assigning children, once a list is generated, select the box to the left of the child/children's name (see Figure 8) to move those children into the cart. Select the house icon at the top right corner to view the children in the cart, then select the green **Manage Enrollment** button (See Figure 9). When the box appears, select the rating period in which you wish to re-enroll the child/children. This will copy the child/children and their information from a past rating period to the selected rating period. DRDP measure ratings are not copied. For example, re-enrolling a child from Rating Period A to B does not delete the child's information from Rating Period A; it is copied into Rating Period B.

#### **DRDP Online for Administrators**

| <b>Desired Results</b><br><b>Developmental Profile</b> |           |                               |                                                                           |                                                                                            |                        |                                |
|--------------------------------------------------------|-----------|-------------------------------|---------------------------------------------------------------------------|--------------------------------------------------------------------------------------------|------------------------|--------------------------------|
| +2 ADD NEW CHILD                                       |           |                               |                                                                           | <b>Desired Results<br/>Developmental Profile ONLINE</b>                                    |                        |                                |
| Q SEARCH FOR CHILD / ENROLL                            |           |                               |                                                                           |                                                                                            |                        |                                |
| UNASSIGNED CHILDREN                                    |           |                               |                                                                           | Brought to you by California Department of Education, Early Education and Support Division |                        |                                |
| <b>MY CLASSES</b>                                      |           |                               |                                                                           |                                                                                            |                        |                                |
| <b>Z</b> INPUT RATING                                  |           | <b>View Selected Children</b> |                                                                           |                                                                                            |                        |                                |
| <b>REPORTS</b><br>$\checkmark$                         |           |                               |                                                                           |                                                                                            |                        |                                |
| <b>RESOURCES</b><br>$\checkmark$                       | A)        | <b>MANAGE ENROLLMENT</b>      |                                                                           |                                                                                            |                        |                                |
| <b>UPLOAD CENTER</b><br>$\checkmark$                   |           |                               |                                                                           |                                                                                            |                        |                                |
| <b>USER ACCOUNTS</b><br>$\checkmark$                   |           |                               |                                                                           |                                                                                            |                        |                                |
| $\wedge$<br>ADD/EDIT                                   | ts        |                               |                                                                           |                                                                                            |                        | $\div$<br>Items Per Page<br>10 |
| States                                                 |           |                               |                                                                           |                                                                                            | <b>Last Enrollment</b> | Age/Instrument                 |
| <b>B</b> Agencies                                      | □         | Last Name $\div$              | First Name $\div$                                                         | $DOB =$                                                                                    | ٠                      | ÷                              |
| Sites                                                  | $\bullet$ | Caldwell                      | Akil                                                                      | 09/27/2014                                                                                 | 1/1/1900               | Infant Toddler                 |
| <sup>1</sup> Teachers                                  | ☑         |                               |                                                                           |                                                                                            |                        |                                |
| п<br>Classes                                           |           |                               |                                                                           |                                                                                            |                        |                                |
| Rating Periods                                         |           |                               | Copyright © 2018 California Department of Education - All rights reserved |                                                                                            |                        |                                |

*Figure 9. Manage Enrollment*

## **Selecting Views to Rate**

Lead agency administrators will decide which views of the DRDP their programs will use for the program year. To select the views of the DRDP, from the Navigation Menu, select **Add/Edit**, then **Agencies** (see Figure 9). Select the green **Search** button to find your agency (see Figure 10).

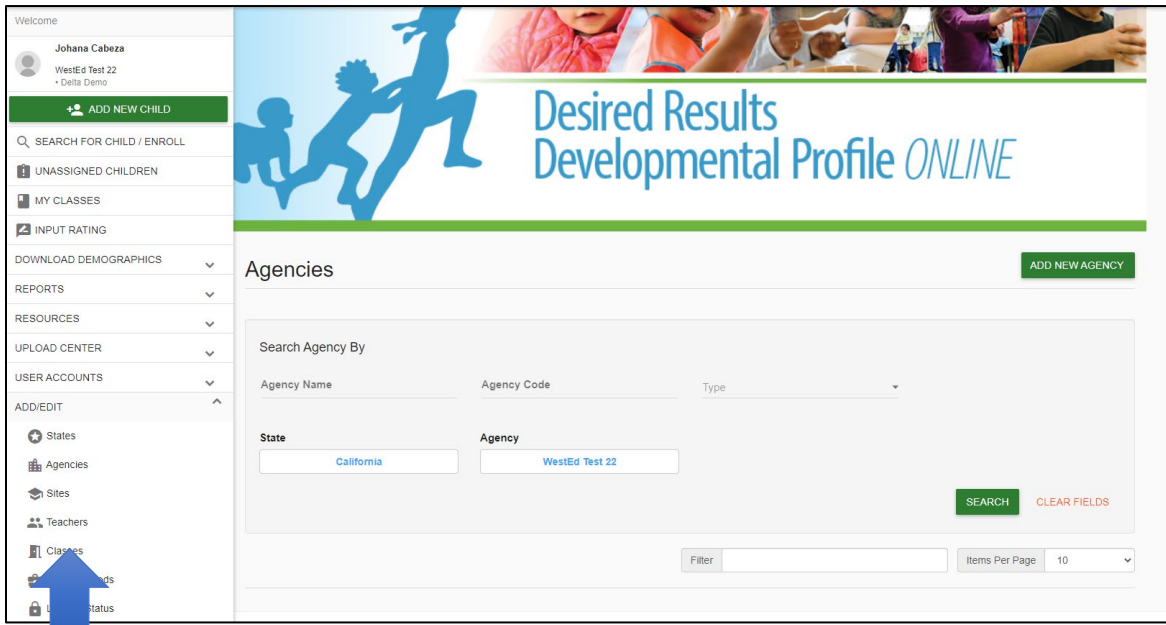

*Figure 10. Search Agencies*

Once your agency information appears, select the pencil icon to the left (see Figure 11). Next, select the instrument/ratings view per age level (see Figure 12). Please note that to proceed successfully, you will need to select a view for all age levels, even if you

#### **DRDP Online for Administrators**

have no children in your agency for some of the age levels. Once you have chosen the views for your agency, select the orange checkmark on the left to save (see Figure 12).

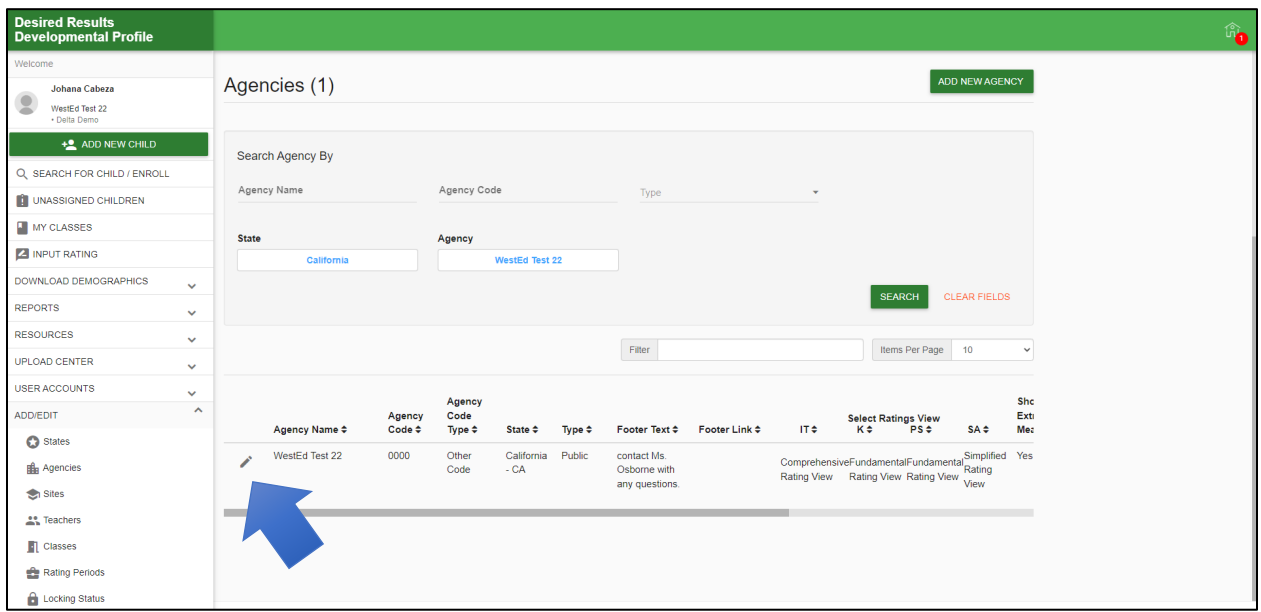

### *Figure 11. Edit Agency Information*

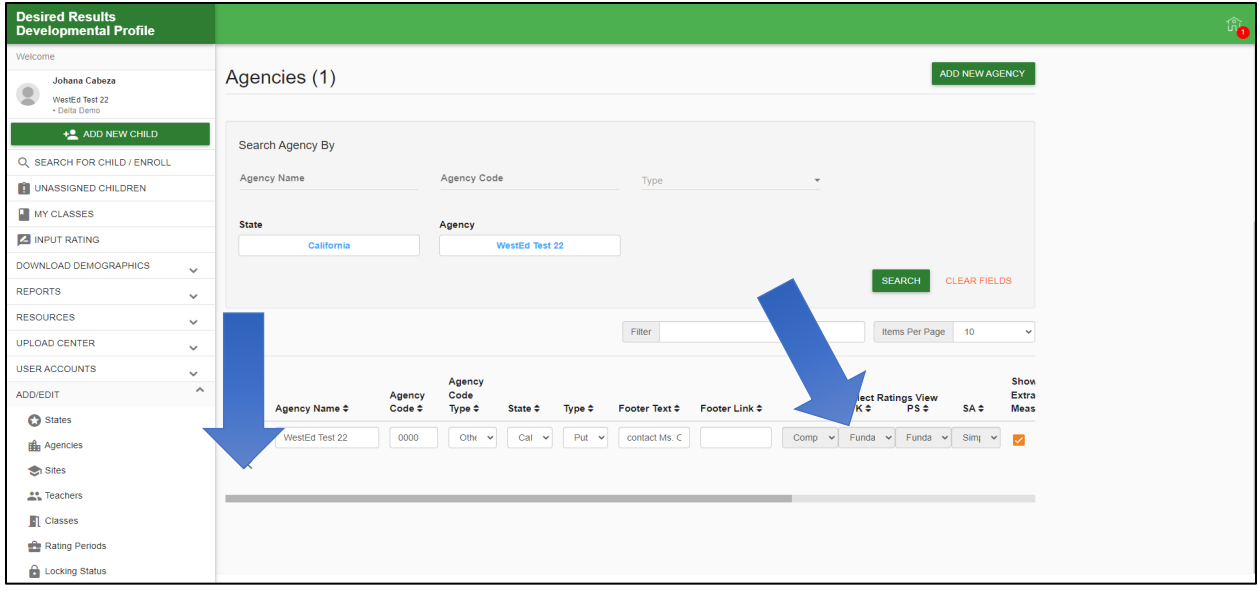

*Figure 12. Select Instrument/Ratings Views*

# **Helpful Resources for DRDP Online**

To access complete information on DRDP Online and instructions for all users, visit the [DRDP Online section](https://www.desiredresults.us/drdp-online) on the Desired Results website [http://www.desiredresults.us.](http://www.desiredresults.us/) Also, register for DRDP Online webinars on the [Training section](https://www.desiredresults.us/webinars) of the Desired Results website.